## **Самостоятельная практическая работа 4**

по теме: «Модели свободного и ограниченного роста популяций»

(при помощи пр. MS Excel)

*для студентов МБФ 2курс 4семестр специальность «биология»*

#### **Общее описание моделируемого биологического явления**

Способность организмов, увеличивать численность популяции за счет размножения безгранична. В природе, однако, верхний предел численности практически никогда не достигается по следующим причинам.

Во-первых, при благоприятных условиях происходят спонтанные изменения генетической структуры популяции, приводящие к тому, что способность популяции к росту постепенно снижается (внутреннее сопротивление).

При благоприятных условиях выживают и дают потомство генетически неполноценные особи. В результате уменьшаются и жизнеспособность популяции в целом и ее способность к размножению. Интересно, что при определенных условиях спонтанно возникают ритмические изменения средних характеристик популяции с периодом в 1 - 2 или более поколений.

Во-вторых, внешняя среда, включающая в себя массу абиотических и биотических факторов, препятствует беспредельному росту численности популяции (сопротивление среды). Каждый из факторов оказывает как специфическое, так и опосредованное воздействие.

Интересную картину динамики численности наблюдали у насекомых способных давать ' вспышки массового размножения. Установлено, что нарастания и падения численности их популяций повторяются с более или менее правильной цикличностью, причем плотность популяций после массового размножения быстро и резко снижается. Примером могут служить графически изображенные данные на рис. 1 о колебаниях численности соснового шелкопряда (Dendrolimus ріпі L.), сосновой совки (Panolis flammed Schiff.) и сосновой пяденицы (Bupalus piniarius L.) с 1911 по 1940 г. в Гросс Шёнебеке и Колпине (45 км севернее и юго- восточнее Берлина).

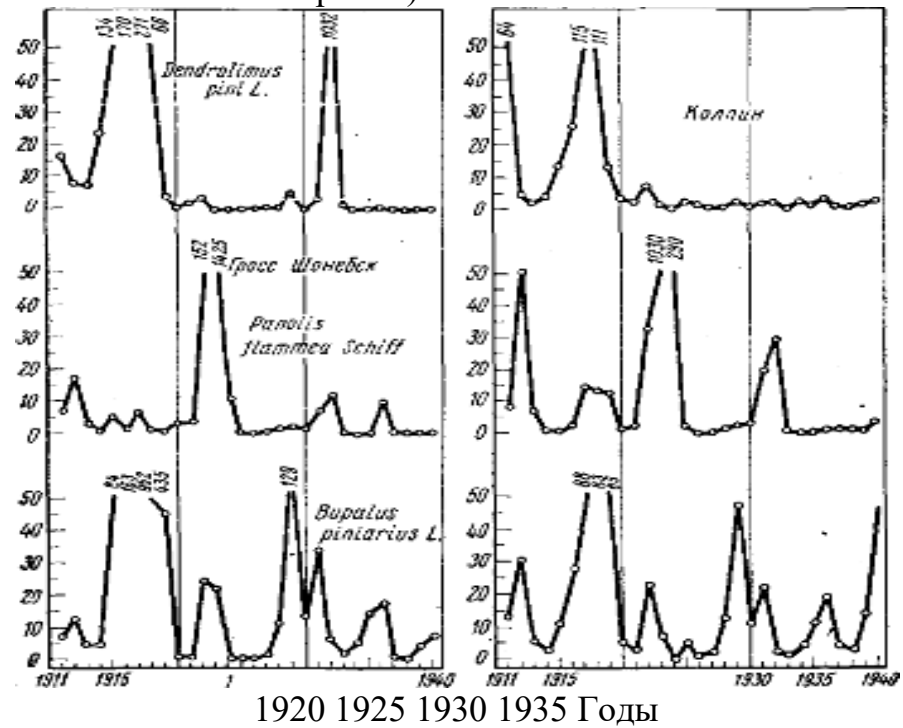

Рис. 1. Популяционные кривые соснового шелкопряда, сосновой совки и сосновой пяденицы в Шенебеке и Колпине (по Швердгфегеру)

#### Математическая модель явления

Одним из условий устойчивого существования популяции является превышение числа рожденных за единицу времени организмов  $b$  над числом умерших организмов  $d$ Если учитывать только данные факторы, то зависимость численности популяции  $N$  от времени t описывается следующим уравнением:

$$
\frac{dN}{dt} = (b - d)N \qquad (1)
$$

которое имеет решение:

 $N = N_0 e^{(b-d)t}$  (2)

где  $N_0$  - начальная численность популяции при  $t = 0$ .

Из решения видно, что при положительных значениях (b-d) численность популяции со временем будет неограниченно возрастать. В действительности такого не происходит, следовательно, формула (1) описывает динамику численности популяции с недостаточной точностью.

Для построения более точной математической модели динамики численности популяции необходимо учесть следующие экологические факторы:

#### $\mathbf{1}$ . Факторы, влияющие на рождаемость.

а) соотношение выжившего потомства к числу родителей в конце периода размножения. Например, калифорнийские кондоры откладывают только одно яйцо, что делает их более уязвимыми к вымиранию по сравнению с такими видами, как утки, высиживающие от 8 до 15 яиц;

б) периодичность и продолжительность полного цикла размножения. Например, слон может рожать 1 детеньша в 2,5 года, а мышь луговая полевка - около десятка летенышей раз в 20-30 лней:

в) плотность популяции. Когда число особей популяции на единицу площади падает ниже определенного уровня, рождаемость снижается из-за трудностей, возникающих при поиске партнера. Аналогичная картина возникает, если плотность популяции становится слишком высокой, рождаемость также падает из-за трудностей в обеспечении пишей.

#### $2.$ Факторы, влияющие на смертность.

а) возрастная структура популяции. При построении математической модели необходимо разделять число особей, доживших до репродуктивного возраста, и число особей, погибших ранее;

б) межвидовая конкуренция из-за пищи или других ресурсов;

в) внутривидовая конкуренция в случае скудных ресурсов;

г) поелание особей хишниками, паразитами:

л) гибель от болезней:

среды обитания вследствие е) смертность из-за ухудшения Природных катаклизмов и человеческой деятельности.

Модель учитывающая большее число факторов может быть представлена формулой

$$
\int\limits_{-\infty}^t (\alpha(t)-\beta(t))dt
$$

 $N(t) = N_0 e^{t_0}$ 

 $\alpha(t)$  учитывает 1ю группу факторов, влияющих на рождаемость,  $\Gamma$ ле

 $a \beta(t)$ ) учитывает 2ю группу факторов, влияющих на смертность.

#### 1. Постановка задачи и целее моделирования

В начальный момент времени  $t_0$  количественный состав некоторого биологического вида равен  $N_0$  единиц. Требуется сделать прогноз динамики численности  $N(t)$  данной популяции при различных условиях, влияющих на рождаемость и смертность и сделать анализ влияния этих условий на характер динамики:

С этой целью необходимо

- составить математическую модель свободного роста популяции в виде линейного дифференциального уравнения, найти аналитическое решение уравнения;
- привести графическую иллюстрацию изменения численности для моделей при вариации условий роста популяции;
- сделать анализ и выводы по работе.

### Моделирование развития изолированной популяции

Предположим, что численность некоторого биологического вида в момент времени  $t = t_0$ , составляет  $N_0$  единиц.

Динамика изменения численности описывается уравнением  $N(t) = N_0 e^{i\theta}$ 

# В данной практической работе а и  $\beta$  будут изменяться по времени периодически

Коэффициенты рождаемости могут быть приняты, например, как  $\alpha(t)$ =I·[cos L·t], а смертности, как  $\beta(t)=J$  [sin K·t]

В зависимости от значений  $\mathbf{I}$ ,  $\mathbf{L}$ ,  $\mathbf{J}$  и  $\mathbf{K}$  по разному будет развиваться динамика популяции во времени. Тригонометрические функции для α(t) и β(t) выбраны для того чтобы учесть волнообразную природу изменения рождаемости и смертности.

## 2. Практическая часть

На основе математической модели построим ее компьютерную реализацию

В программе Microsoft Excel заполним таблицу по следующей схеме:

- 1. В столбце В введем номера поколений от 1 до 500, этим и будет измеряться время.
- 2. В столбце С занесем формулу выражение для численности из нашей модели (заносим в одну ячейку и растягиваем на весь диапазон).
- 3. Начальные значения  $N_0$  и параметры  $\Gamma$ , L, J и K из таблицы разместим в отдельных ячейках.

Следующая таблица содержит значения параметров модели для разных вариантов выполнения практической работы (номера вариантов распределяются среди студентов преподавателем).

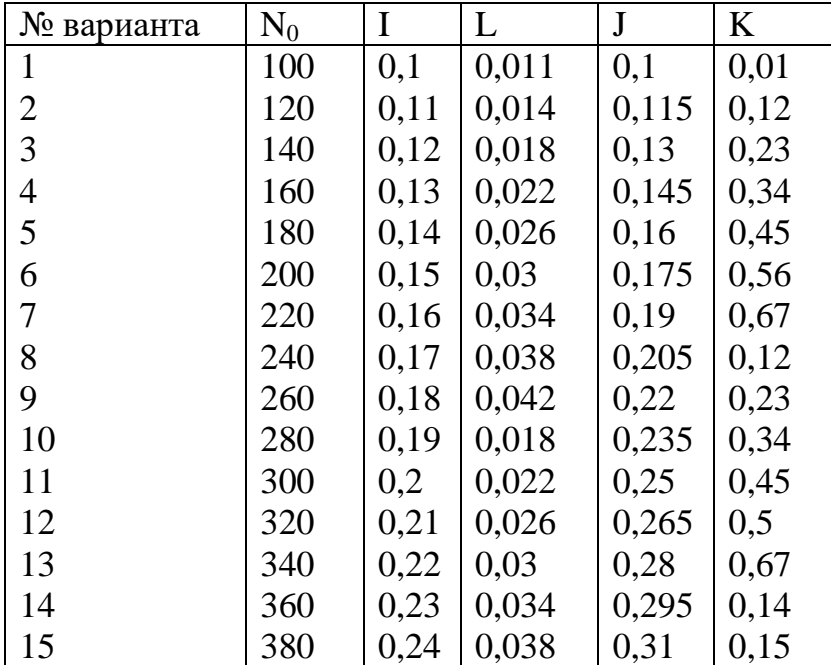

Далее нужно представить результат в виде графика. Для этого выделяем столбцы **В, С** и (достаточно провести по их заголовкам с буквами нажатой лении кнопкой мыши), и нажимаем на иконку "Диаграмма" на панели инструментов (или пункт меню *Вставка - Диаграмма*). В открывшемся диалоговом окне выбираем **График** и соглашаемся с предлагаемым по умолчанию **графиком с маркерами**. После нескольких **Далее>** соглашаемся с **Готово** и рассматриваем результат. Динамика численности есть, но нагляднее было бы представить значения численности популяций в согласованных величинах. Для этого кликните мышкой по любому значению численности хозяина, и в открывшемся окне (*Формат ряда данных*) выберите закладку *Ось*, а в ней в **"Построить ряд"** выберите **"По вспомогательной оси"** и нажмите **ОК**. Если было просмотрено много поколений (500), согласованные колебания численности будут хорошо видны на графике. Если поколений мало, можно повторить процедуры растягивания всех трех столбцов еще на ряд поколений, активизировав по очереди нижние ячейки каждого и растягивая мышкой за правый нижний угол.

## **Добавление полос прокрутки (элемента управления формы)**

- 1. Если вкладка **Разработчик** недоступна, отобразите ее.
- 2. Нажмите кнопку **Microsoft Office** , а затем щелкните **Параметры Excel**.
- 3. В категории **Основные** в разделе **Основные параметры работы с Excel** установите флажок **Показывать вкладку "Разработчик" на ленте**, а затем нажмите кнопку
- 4. На вкладке **Разработчик** в группе **Элементы управления** нажмите кнопку **Вставить**, а затем в разделе **Элементы управления формы** выберите элемент **Полоса прокрутки** .

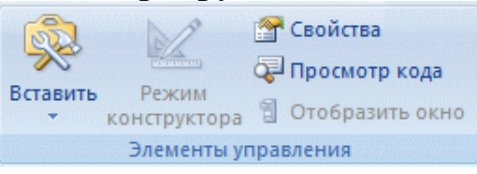

Рис. 2. Фрагмент панели инструментов вкладки **Разработчик**

5. Щелкните на листе место, где должен быть расположен левый верхний угол полосы прокрутки.

**ПРИМЕЧАНИЕ.** Добавится вертикальная полоса прокрутки.

- 6. Чтобы изменить ориентацию полосы прокрутки на горизонтальную, перетащите один из маркеров изменения размера по диагонали.
- 7. На вкладке **Разработчик** в группе **Элементы управления** нажмите кнопку **Свойства** .

**ПРИМЕЧАНИЕ..** Можно также щелкнуть элемент управления правой кнопкой мыши и выбрать пункт **Формат элемента управления**.

**ПРИМЕЧАНИЕ.** Прежде чем нажать кнопку **Свойства**, убедитесь в том, что объект, свойства которого необходимо изучить или изменить, выбран.

Чтобы задать свойства элемента управления, выполните указанные ниже действия.

1. В поле **Текущее значение** введите начальное значение из указанного ниже диапазона допустимых значений, соответствующее положению ползунка на полосе прокрутки. Это значение должно удовлетворять следующим требованиям:

- оно должно быть больше значения, указанного в поле **Минимальное значение**; в противном случае будет использоваться **Минимальное значение**;
- оно должно быть меньше значения, указанного в поле **Максимальное значение**; в противном случае будет использоваться **Максимальное значение**.
- 2. В поле **Минимальное значение** введите наименьшее значение, которое пользователь может указать, переместив ползунок до предела вверх для вертикальной полосы прокрутки и до предела влево — для горизонтальной.
- 3. В поле **Максимальное значение** введите наибольшее значение, которое пользователь может указать, переместив ползунок до предела вниз для вертикальной полосы прокрутки и до предела вправо — для горизонтальной.
- 4. В поле **Шаг изменения** введите величину уменьшения или увеличения значения и степень перемещения ползунка при щелчке стрелки на одном из концов полосы прокрутки.
- 5. В поле **Шаг изменения по страницам** введите величину уменьшения или увеличения значения и степень перемещения ползунка при щелчке области между ползунком и одной из стрелок для прокрутки. Например, если для полосы прокрутки задано минимальное значение 0, а максимальное — 10, то при значении свойства **Шаг изменения по страницам**, равном 2, значение будет увеличиваться или уменьшаться на 2 (в данном случае на 20 % от диапазона значений полосы прокрутки) каждый раз при щелчке области между ползунком и одной из стрелок для прокрутки.
- 6. В поле **Связь с ячейкой** введите ссылку на ячейку, в которой содержится текущее положение ползунка.

Связанная ячейка возвращает текущее значение, соответствующее положению ползунка.

Вид таблицы и графика представлен на рисунке

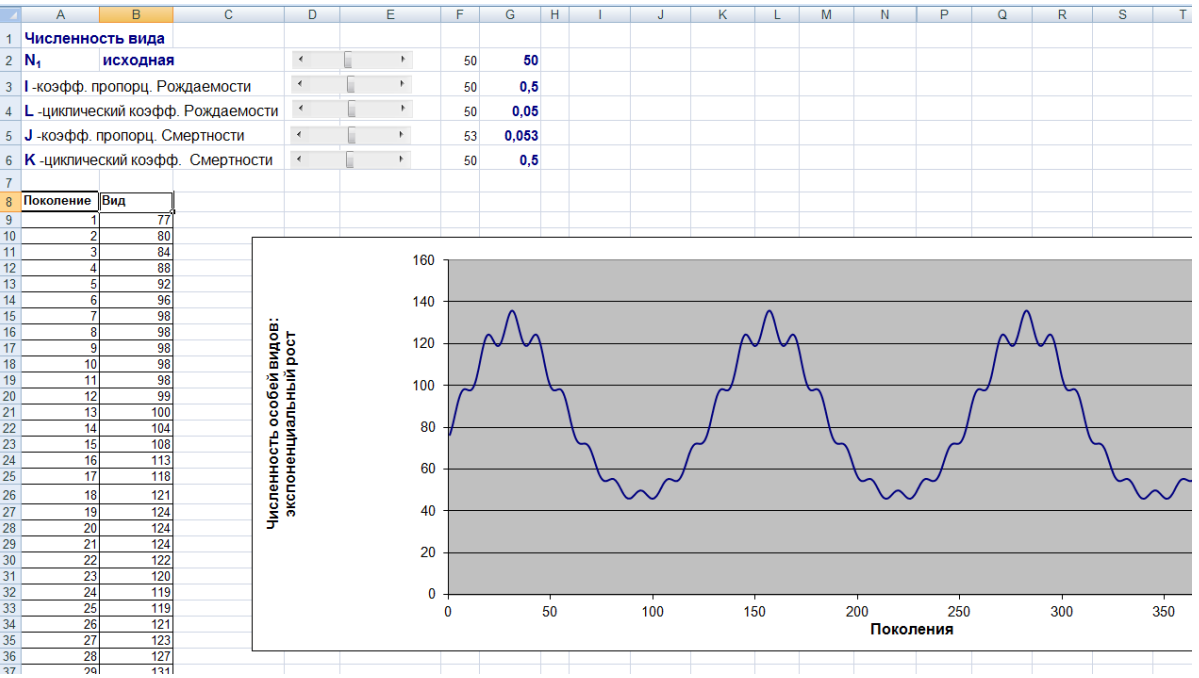

Рис. 3. Скриншот фрагмента реализации модели на рабочем листе Excel

Реализация модели на компьютере, позволяет изменять значения начальной численности  $N_0$  и параметров  $I<sub>1</sub>$ , L, J и K.

- 1. Изменяя параметры модели нужно получить различные формы динамики моделируемой популяции.
- 2. Сделать «скриншоты» графиков динамики.
- 3. Составить отчет, в котором описать влияние параметров модели на характер динамики популяции. Проиллюстрировать выводы графиками.

### **При анализе учитывать:**

- поведение численности на разных временных отрезках графика
- стабильность уровней численности по временной шкале
- периоды снижения и увеличения численности
- достижение максимальных и минимальных уровней численности
- периодичность изменения численности и характеристики волнообразных изменений
- амплитуду колебаний численности и ее изменение
- период колебаний численности и его поведение (увеличение, уменьшение со временем)